But : Entrer des données de mesures, tracer des graphiques correspondant et déterminer « la » droite optimale représentée par les points de mesure.

Personnellement, je commence toujours avec un ancien document .ods, qui ressemble à ce que je veux faire. Vous pouvez aussi commencer avec un nouveau document.

1) Dans la feuille 1, écrivez un titre, un en-tête aux trois colonnes de données telles que ci-dessous.

Table de mesure de forces en fonction de la distance.

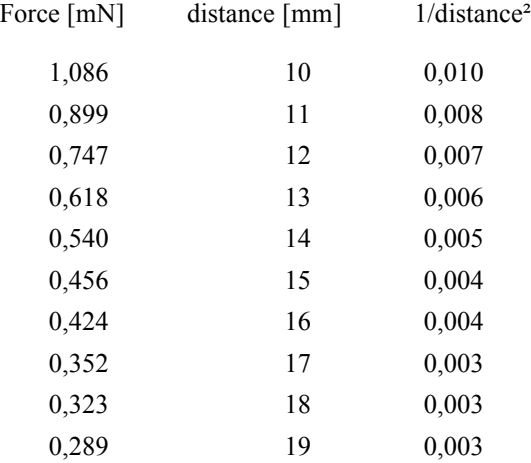

- 2) Entrez les nombres des deux premières colonnes.
- 3) Dans la première case de la troisième colonne, tapez :  $=1/B5^2$ Au lieu de « B5 », il faudra tapez le nom de la cellule se trouvant juste à gauche.
- 4) En cliquant sur cette cellule, un petit carré apparaît en bas à droite de la cellule. Cliquez sur ce carré, maintenez le clique enfoncé et tirez-le vers le bas, jusqu'à la ligne contenant la dernière donnée.
- 5) Si une feuille 2 n'existe pas déjà, insérer une nouvelle feuille, à droite de la feuille 1. Insertion > feuille Il se peut qu'il faille cliquer sur le nom de la feuille et le déplacer à droite.
- 6) Dans la feuille n°2, insérez le graphique de la Force en fonction de la distance. Insertion > Diagramme... Type de tracé : XY (dispersion) Subtype : des points isolés, non relié les uns aux autres. Ne pas cocher les cases. Suivant
- 7) Plage de données : \$Feuille1.\$A\$5:\$B\$14 décochez les cases « d'étiquettes »

\$A référence la colonne A en absolu, donc indépendamment de la cellule qui fait la référence. A, sans le « \$ » avant, référence la colonne A relativement à la cellule qui fait la référence. Si on copie cette référence dans une cellule se trouvant une colonne à droite, de l'originale, elle référencera la colonne B.

De même, \$5 est une référence absolue, tandis que 5 est une référence relative à la ligne dans laquelle la cellule 5 est référencée.

Suivant

- 8) Plage de données > Valeurs X \$Feuille1.\$B\$5:\$B\$14 Valeurs Y \$Feuille1.\$A\$5:\$A\$14 Suivant
- 9) Titre : « force en fonction de la distance » Axe X : distance [mm] Axe Y : Force [mN] Afficher les grilles, comme vous voulez. Terminer Le texte « Colonne A » peut être effacé.
- 10) Dans la feuille 3, que vous créez si nécessaire, ajoutez le graphique (Diagramme) de la force (colonne A) en fonction du carré de l'inverse de la distance (colonne C). Ajoutez un titre et des légendes aux axes.
- 11) Si nécessaire, double cliquez sur le graphique Insertion > Courbe de tendance, Linéaire Cochez la case « Afficher l'équation » et l'autre si vous voulez.
- 12) Clique droit sur l'équation > « Formatez l'équation de la courbe de tendance ». Nombre, avec 3 décimales.
- 13) Saurez-vous changer la couleur des points et de la courbe de tendance ?
- 14) Sauvegardez votre fichier, en ayant la feuille 3 qui est visible.

Dans LibreOffice Writer, vous pouvez maintenant insérer les graphiques que vous venez de créer.

Insertion > Objet > Objet OLE > « Créer à partir d'un fichier » Choisir le fichier dans lequel vous avez sauvegardé vos graphiques .ods Essayez une fois en le liant au fichier et une fois dans le lier au fichier. En double cliquant sur le graphique, vous pouvez modifier la taille de ce qui est affiché. Conservez le rapport dimension horizontale sur dimension verticale, sinon vous avez une erreur.

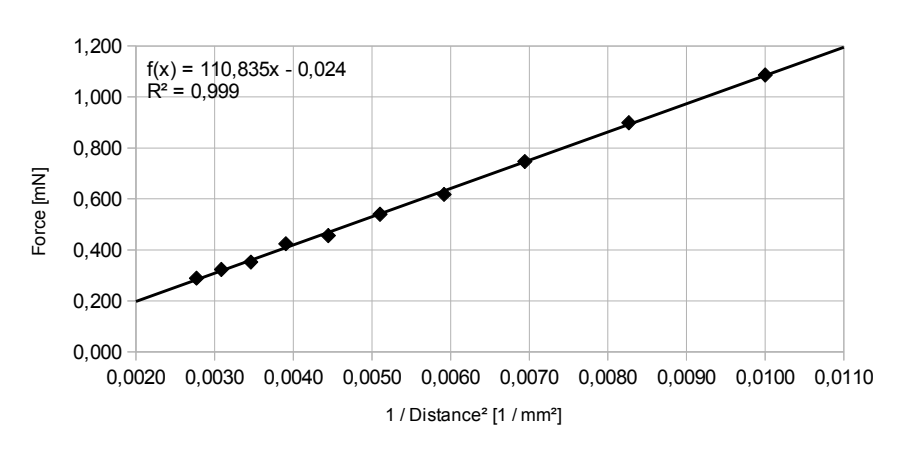

## Force en fonction du carré de l'inverse de la distance

position  $[m]$  temps  $[s]$  $0.0$  0.00  $1,0$  0,38 2,0  $|0.73$  $3.0$  1.22 4,0 1,61 5,0 2,21 6,0 2,78 3,24 8,0 3,99 9,0 4,52  $10.0$  | 5,23 11,0  $\boxed{5.67}$  $12,0$   $6,59$ 13,0 7,96 14,0 | 9.51

Les données qui suivent ont été mesurées par mes élèves de 2<sup>ème</sup>, lors de la décélération d'une balle de tennis roulant dans un couloir.

Déterminez l'équation de la parabole qui passe « au mieux » par ces points de mesures.

Donc on cherche une équation du style : Position(t) =  $P_0 + V_0 \cdot t + 0.5 \cdot a \cdot t^2$  qui représente au mieux les mesures.  $P_0$ ,  $V_0$  et *a* sont les trois paramètres (nombres) à déterminer.

Le « solveur » aide à cette résolution.

Il faut ajouter l'extension « *libreoffice-nlpsolver* » à LibreOffice. Elle se trouve dans la Logithèque Ubuntu. Probablement qu'on ne peut pas ajouter cette extension sur les ordinateurs du collège.

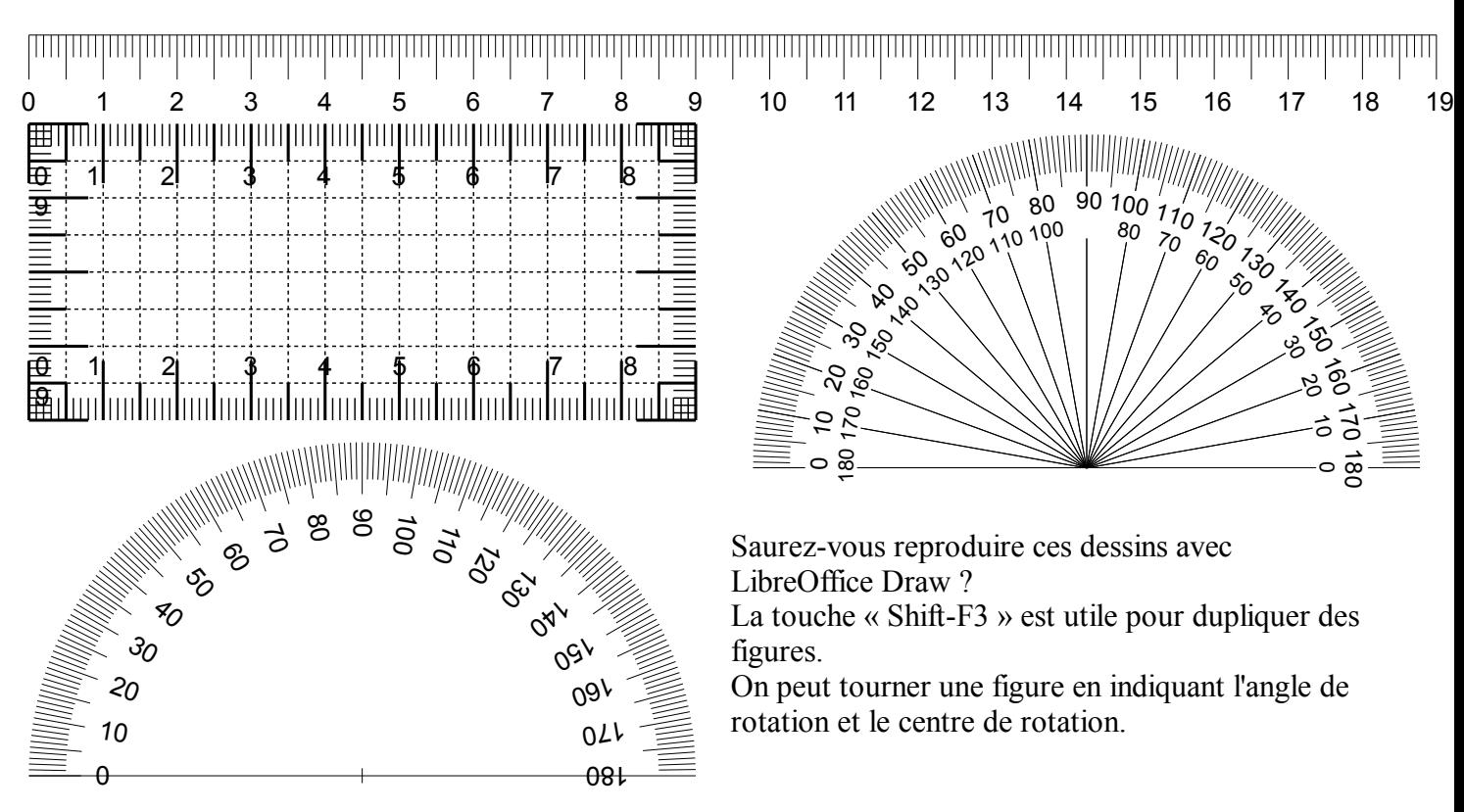